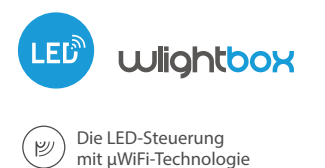

## KABELLOSE LED-STEUERUNG UND LED RGB / RGBW

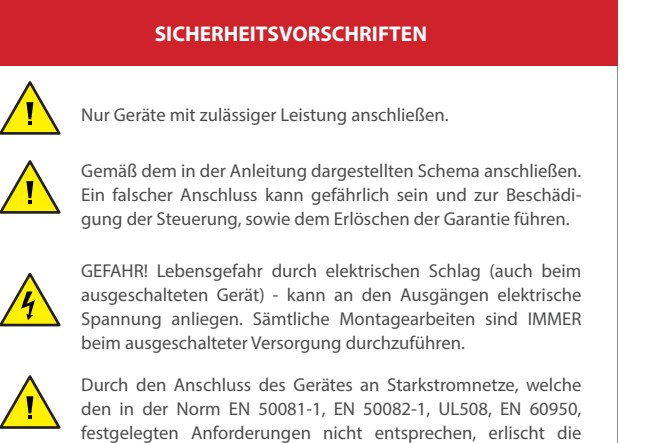

**1 INSTALATION**

 $\bullet$ Bevor Sie mit dem Installation der Steuerung beginnen, schalten Sie die Spannung im versorgten Kreis ab. Beachten Sie, dass alle Montagearbeiten bei abgeschalteter Netzspannung durchgeführt werden müssen (Ausschalten der Sicherung der Netzversorgung oder Ziehen der Versorgungsleitung aus der Steckdose).

## ANSCHLUSSDIAGRAMME

Garantie.

wLightBox + RGB Streifen + Einfarbiger Streifen (weiße Farbe)  $\bullet$ 

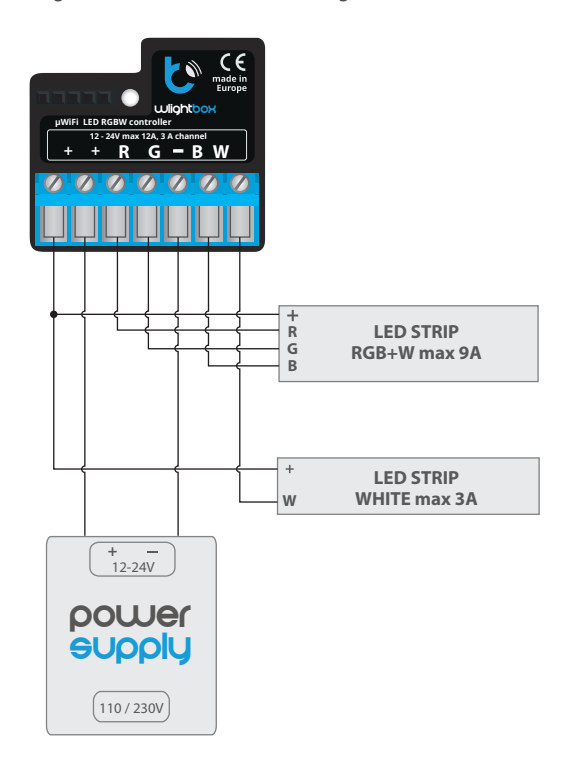

sebrauchsanleitung

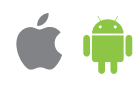

wLightBox + 4 einkanalige Streifen

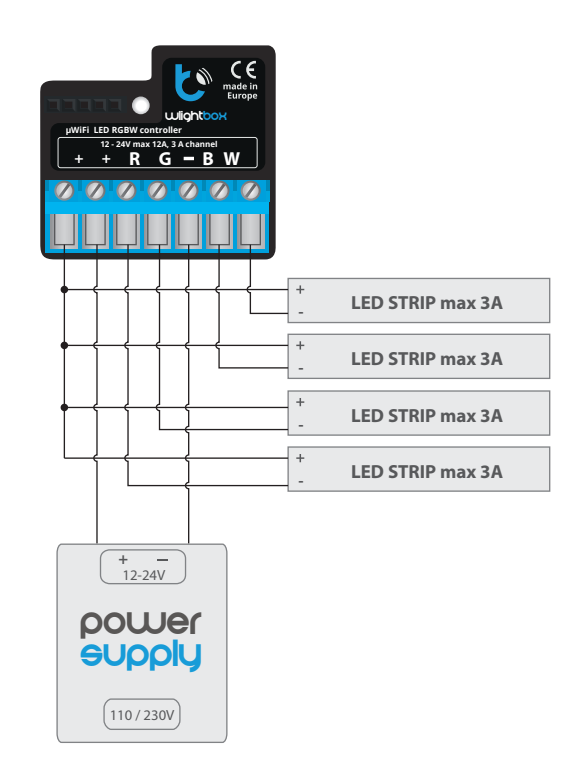

wLightBox + 4-Kanalige Streifen  $\bullet$ 

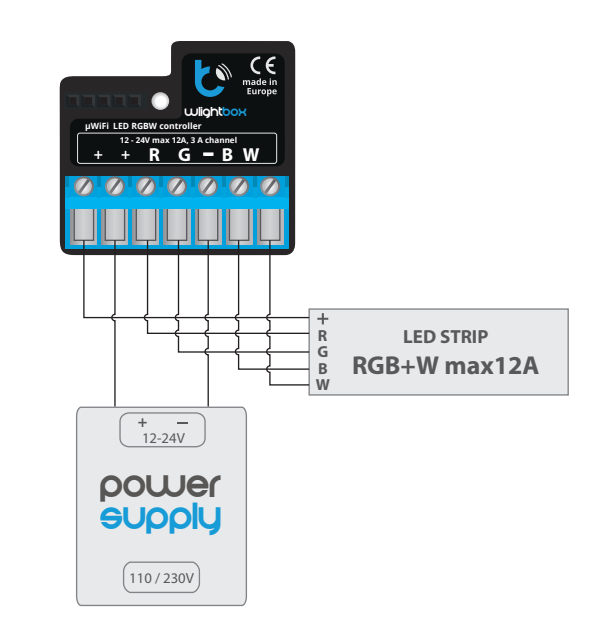

- Die Steuerung muss an einem Platz montiert werden, welcher vor ungünstigen Umgebungsbedingungen und Unbefugten geschützt ist - in einer Unterputzdose oder dem Gehäuse eines gesteuerten Gerätes. Das Gerät ist in einer stabilen und festen Lage zu montieren.
- Machen Sie sich mit dem Schema vertraut, und dann fangen Sie mit der Montage der Steuerung an. Bei der Montage achten Sie besonders auf die Kennzeichnungen der Anschlüsse der Steuerung. Fangen sie mit dem Anschließen der Versorgungsleitungen (+) (Farbe rot, oder schwarz mit weiß gepunkteter Line) und (-) (Farbe schwarz) an.
- Als nächstes anschliessen Sie die LED Streifen unter Beachtung der Polarität an. Abhängig von der Anwendung, ist es auch möglich einzelne RGBW Streifen anschliessen, einzelne RGB , RGB mit zusätzlichen weißen Streifen, und bis zu vier monochrome Streifen. Das Kathodenkabel ...+" (meistens weiß in mehrfarbige Streifen, oder rot in monochromatisch) verbinden sie mit "+" der Steuerung Anschluss. Das Anodenkabel "-" (mit entsprechender Farbe zur LED Diode in mehrfarbliche Streifen , oder weiß in monochromatische Streifen) sollen sie mit entsprechendem Ausgang dh R.G.B oder W verbinden. Mit der Steuerung können Sie auch Halogenlampen steuern, die Verbindungspolarität der Drähte spielt dann keine Rolle.
- Stellen Sie sicher, dass das Gerät gemäß dem Schema angeschlossen wurde, und dass sich in der Nähe der Steuerung keine Metallelemente befinden, welche die Kontakte versehentlich kurzschließen könnten. Nehmen Sie das Gerät in Betrieb durch das Einschalten der Versorgungsspannung (Einschalten der Sicherung der Netzversorgung oder Verbinden der Stromversorgung mit der Steckdose) in Betrieb.

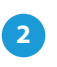

# **2 ERSTE INBETRIEBNAHME**

- Laden **die kostenlose App wBox** herunter. Haben Sie ein Android-Gerät, so nden Sie die App im Play Store. Für die iOS-Geräte ist die App im Play Store verfügbar.
- Über das Mobiltelefon oder Tablet verbinden Sie sich mit dem WLAN-Netz des Gerätes. Hierzu gehen Sie zu den Smartphone- oder Tablet-Einstellungen und anschließend in der Konfiguration des WLAN-Netzes finden Sie das Netz "wLightBox-xxxxxxxxxx" wobei xxxxxxxxxx für die Geräteeinstellungen steht. Verbinden Sie sich mit diesem Netz.
- Schalten Sie wBox App ein. In oberen Teil der Bildschirms wird das Gerät angezeigt. Um das Gerät zur Applikation hinzu zu fügen, klicken sie "plus" in der rechten Seite der Namen. Um der Steuerung zu konfigurieren, klicken Sie auf den Standardgerätename.

Die Konfiguration kann auch über den Webbrowser des Telefons/des Tablets ausgeführt werden. Nach Herstellung der Verbindung der Steuerung schalten Sie den Webbrowser ein und gehen zur Webseite: www.blebox.eu

Gehen sie zu den Einstellungen (das Ikon "Einstellungen" in der rechten oberen Ecke des Bildschirms), wählen sie die entsprechende Option im Feld "Art des Geräte", abhängig von den verbundenen LED Streifen. Zu Wahl haben Sie Optionen "RGBW" - für dreifarbige Streifen zusätzlich mit weiss , "RGB" - für dreifarbige Streifen, und "MONO" für monochrome Streifen oder Halogenlampen. Nachdem sie die Einstellungen gespeichert haben, klicken sie auf den Pfeil in der oberen Ecke, so kommen Sie zurück zu Hauptmenü. Testen sie die Funktion der Steuerung- falls sie vielfarbige Streifen haben , wählen sie eine Farbe im Farbeauswahlrad und stellen sie die Helligkeit mit dem Schieberegler ein. Wenn Sie monochrome Streifen haben , wählen sie die Heiligkeit eines bestimmtes Kanals mit dem Schieberegler. Testen Sie die Funktion der Steuerung, in dem sie den Helligkeitsregler mehrmals in Extreme und Zwischenpositionen bewegen- so sollte sich die Helligkeit der Lichtquelle ändern. An dem Bildschirm der Steuerung ist auch ein zusätzliches Effektsmenü verfügbar. Um Zugang zu diesem Menü zu haben, schieben Sie das Bild von unten nach oben . (Aufschrift "mehr" an unteren Bildschirmrand ). Im Menü können Sie vordefinierte Farben auswählen, und die Dauer der Änderung die von Aktuell auf Voreingestellt geändert werden kann, oder einen vordefinierten Lichteffekt wählen, und die Farbübergangszeiten einstellen.

#### **3 EINSTELLEN DES ZUGRIFFSPUNKTES UND DES WLAN-NETZWERKES**

- Nach der ersten Inbetriebnahme der Steuerung können Sie zur weiteren Konfiguration übergehen. Nach der Anbindung an das durch das Gerät ausgesendete WLAN-Netzwerk, wählen Sie auf dem Bedienfeld der App wBox das Gerät aus, anschließend gehen Sie zu den Einstellungen über (das Ikon "Einstellungen" in der rechten oberen Ecke des Bildschirms).
- Sie können den in der App wBox angezeigten Namen des Gerätes ändern. Darüber hinaus können Sie den Namen und das Passwort des ausgesendeten WLAN-Netzwerks ändern. Beachten Sie, dass durch die Änderung des Namens des Netzwerks oder des Passworts direkt nach dem Anklicken der Taste "Speichern" die Verbindung mit dem Gerät unterbrochen wird, so muss man die Verbindung mit dem Gerät unter Verwendung des neuen Namens des Netzwerks und des neuen Passworts erneut herstellen.
- Man kann die Steuerung an das Home-WLAN-Netzwerk anbinden, um über dieses Netz die Steuerung von einem beliebigen Ort in der Welt steuern zu können. Hierzu wählen Sie im Abschnitt der Einstellungen "Verbinden" den Namen des Netzwerks von der Liste aus und drücken Sie "Verbinden". Bei Bedarf geben Sie das Passwort für das WLAN-Netzwerk ein. Bei der Anbindung der Steuerung an das Home-Netzwerk kann die Verbindung mit dem Gerätenetzwerk unterbrochen werden. In diesem Fall muss man das Telefon / Tablet erneut an das Netzwerk der Steuerung anschließen.
- Beachten Sie, dass um das Gerät von einem beliebigen Ort in der Welt außerhalb des lokalen WLAN-Netzwerks, über die wBox-App steuern zu können, muss die Option "Fernzugriff einschalten" in der Steuerung auf "Ja" eingestellt werden.
- Nach dem Abschließen der Konfiguration des WLAN-Netzwerks kann man die Verbindung zum Netzwerk der Steuerung unterbrechen und das Telefon/Tablet direkt an das Home-WLAN-Netzwerk anschließen. Das Steuern über die wBox-App funktioniert identisch, wenn das Telefon/Tablet an das Netzwerk der Steuerung angeschlossen ist. Verlässt der Benutzer das lokale Netzwerk, z.B. wenn er das Haus verlässt oder mobile Daten einschaltet, so wird die wBox-App diesen Zustand als "Fernzustand" anzeigen. In diesem Fall kann man die Geräte steuern, aus Sicherheitsgründen sind jedoch die Einstellungsoptionen nicht verfügbar.

# **TECHNISCHE DATEN**

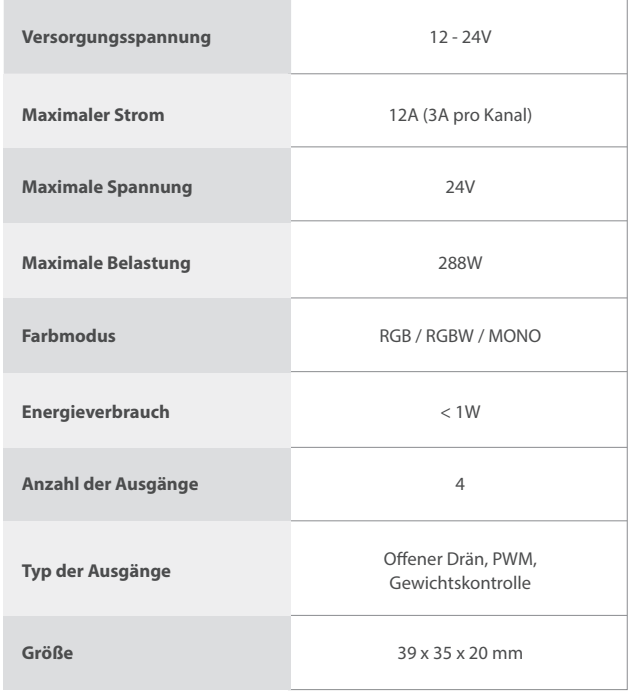

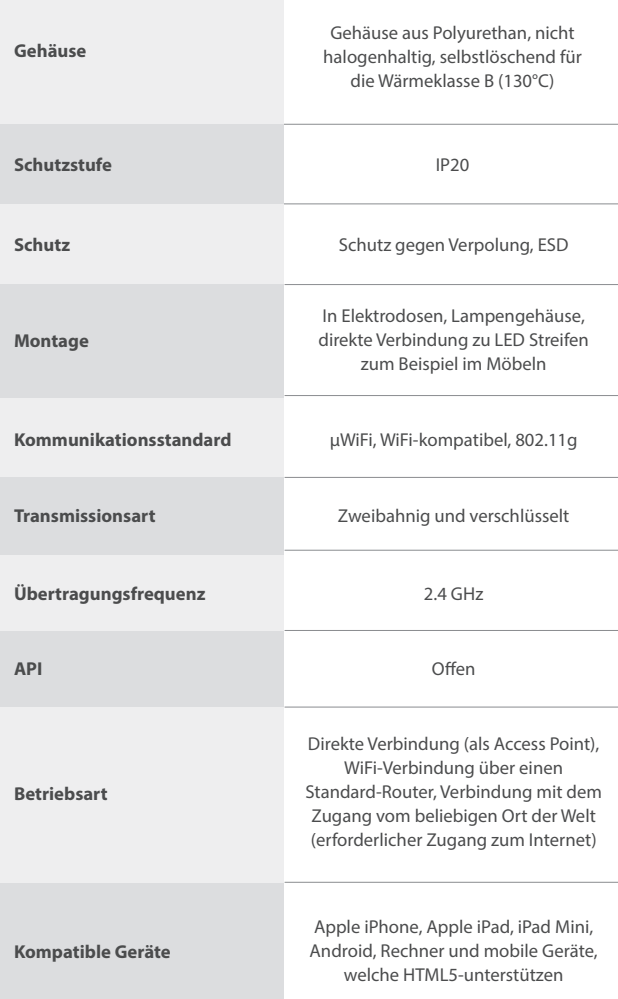

## **ZUSATZINFORMATIONEN**

# **POSITION UND ZEIT DES GERÄTES, TERMINPLANUNG**

Die Steuerung kann nach einer vorgegebenen Terminplanung arbeiten. Damit es möglich ist, muss man die Zeit des Gerätes einstellen. Gehen Sie zu den Einstellungen im Abschnitt "Zeit des Gerätes" über und klicken die Taste "Zone ändern". Anschließend wählen Sie Ihre Region und Position aus der Liste aus und bestätigen Ihre Auswahl mit der Taste "Speichern". Das Gerät wird seine Zeit mit dem Zeitserver synchronisieren (falls die Steuerung mit dem WLAN-Netzwerk mit dem Internetzugang verbunden ist). Es ist empfohlen, dass die Steuerung immer an das WLAN-Netzwerk mit dem Internetzugang angebunden ist, um die Uhrzeit immer synchronisieren zu können.

Um die Geräte auf Basis von lokalen Sonnenaufgängen und -untergängen steuern zu können, ist es auch die Position der Steuerung auszuwählen. Die Position der Steuerung kann mit einem Smartphone oder Tablet /Telefon ermittelt werden. Im Abschnitt "Position des Gerätes" klicken Sie auf die Taste "Position einstellen". Der Webbrowser fragt, ob die Position geteilt werden soll - freigeben. Im Feld "Koordinaten" sollen Orientierungskoordinaten Ihrer Position angezeigt werden. Wenn die Taste "Position einstellen" rot blinkt mit dem Schriftzug "Fehler" oder das Feld "Koordinaten" seinen Wert von "nicht eingestellt" auf Zahlenangaben nicht ändert, so war das Herunterladen der Position nicht erfolgreich. Dann stellen Sie sicher, ob das Telefon / Tablet über das GPS-Modul verfügt und ob im Telefon die Funktion der Teilung der Position eingeschaltet ist.

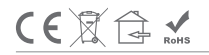

Taste "Eintrag hinzufügen" im Abschnitt "Terminplanung" der Einstellungen möglich. Man kann die Tage auswählen, an welchen die entsprechende Aufgabe ausgeführt wird, den Typ des Eintrags (um eine konkrete Uhrzeit oder relativ zu den Sonnenauf- und untergängen - nur bei einer richtig eingestellten Position) und die Aufgabenparameter einstellen. Die eingestellten Aufgaben werden als eine Liste sichtbar, einzelne Aufgaben kann man bearbeiten oder löschen.

# **SOFTWARE-UPDATE**

Um die Software der Steuerung zu aktualisieren, ist sie an das Home-LAN -Netzwerk anzubinden (siehe Abschnitt "Einstellung des Zugriffspunktes und des LAN-Netzwerks"), welches den Internetzugang hat. Gehen Sie zu den Einstellungen (Ikon "Einstellungen" in der rechten oberen Ecke des Bildschirms) und klicken Sie auf das Ikon "neue Software herunterladen" im Endabschnitt der Einstellungen. Warten Sie ca. 1 Minute ohne das Interface zu schließen und keine anderen Aktionen vorzunehmen. Das Gerät wird die neueste Version der Software herunterladen. Die Nummer der Software-Version, die Version des Gerätes und Geräte-ID können Sie ganz unten am Einstellungsbildschirm ablesen.

> Für weitere Informationen besuchen Sie unsere der Webseite

# www.blebox.eu

oder schicken Sie eine E-Mail auf die Adresse info@blebox.eu

Der technische Support ist unter der Adresse support@blebox.eu verfügbar.

made in europe

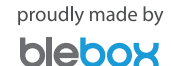